## 7. Settings

## **7.3. Inbox**

You can view your notifications for your account in your *Inbox* which you access from the top-right corner next to *Settings* and *Logout*.

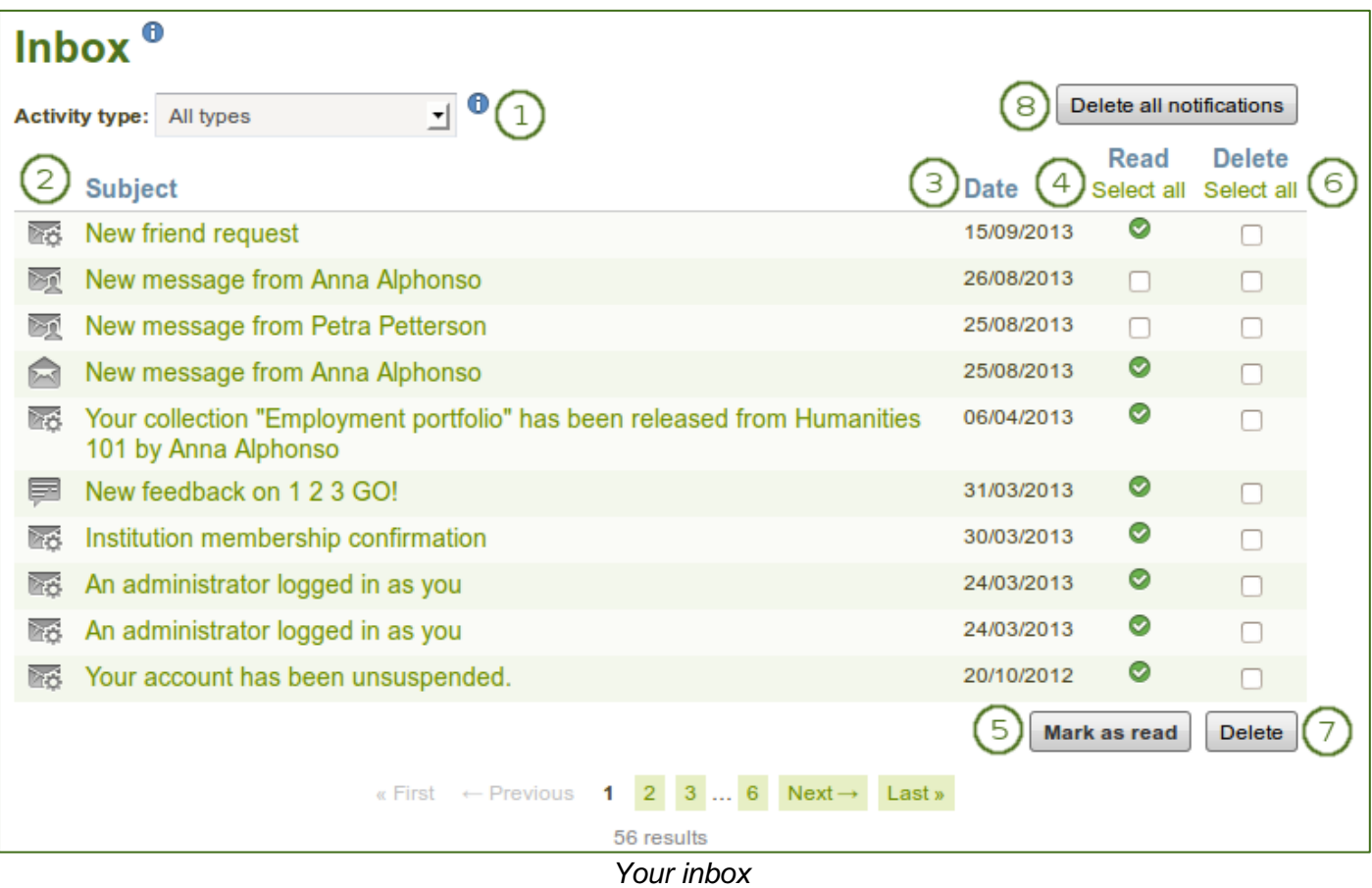

- 1. **Activity type**: You can filter your notifications according to an activity type to see only a subset of all your notifications.
- 2. **Subject**: The subject of the notification is linked so that you can click on it and read the text of the notification.
- 3. **Date**: The date when the notification was sent.
- 4. **Read**: You can select individual or all notifications on that page that you want to mark as read. The icon for messages from other users changes into an open envelope when you have read those messages.
- 5. Click the *Mark as read* button to mark the previously selected notifications as read. Notifications that are sent to your email are marked as read automatically.
- 6. **Delete**: Select one or more notifications on that page that you want to delete.
- 7. Click the *Delete* button to permanently delete the notifications that you had selected for deletion.
- 8. Click the *Delete all notifications* button if you want to delete all notifications at once. If you selected a specific activity type, only the notifications matching this type will be deleted.

*Once notifications are deleted, you cannot retrieve them again.*